## **Anleitung Anmeldung Berufsprüfung Gleisbaupolier 2024**

<https://www.voev.ch/de/Bildung-im-oeV/Hoehere-Berufsbildung/Gleisbau-Polierin>

Klicken Sie auf «**Anmeldung**».

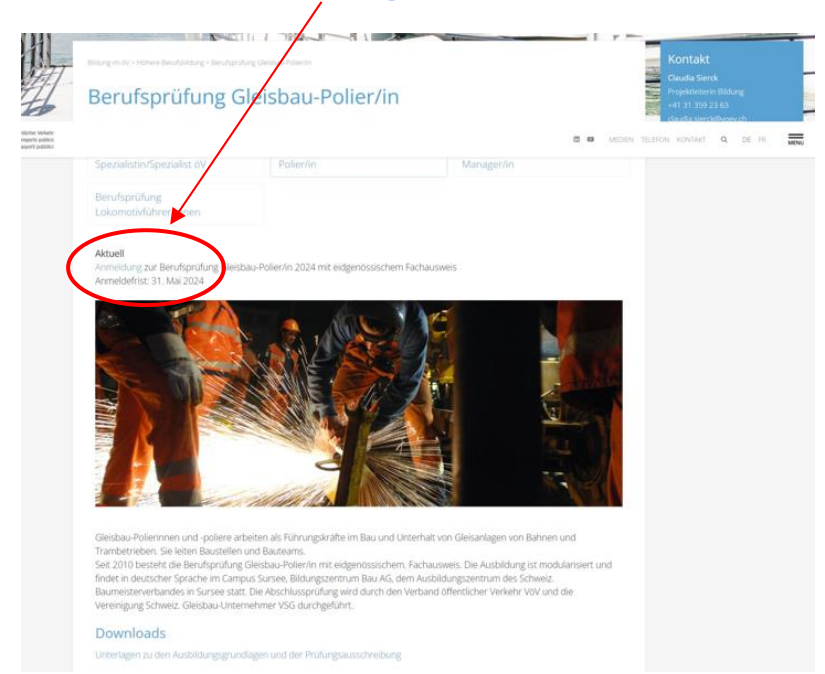

Bevor Sie weitere Anmeldeschritte durchführen, müssen Sie sich Bevor Sie die Programmpunkte auswählen, müssen Sie sich mit ihrem **Account anmelden**.

 $\overline{1}$ 

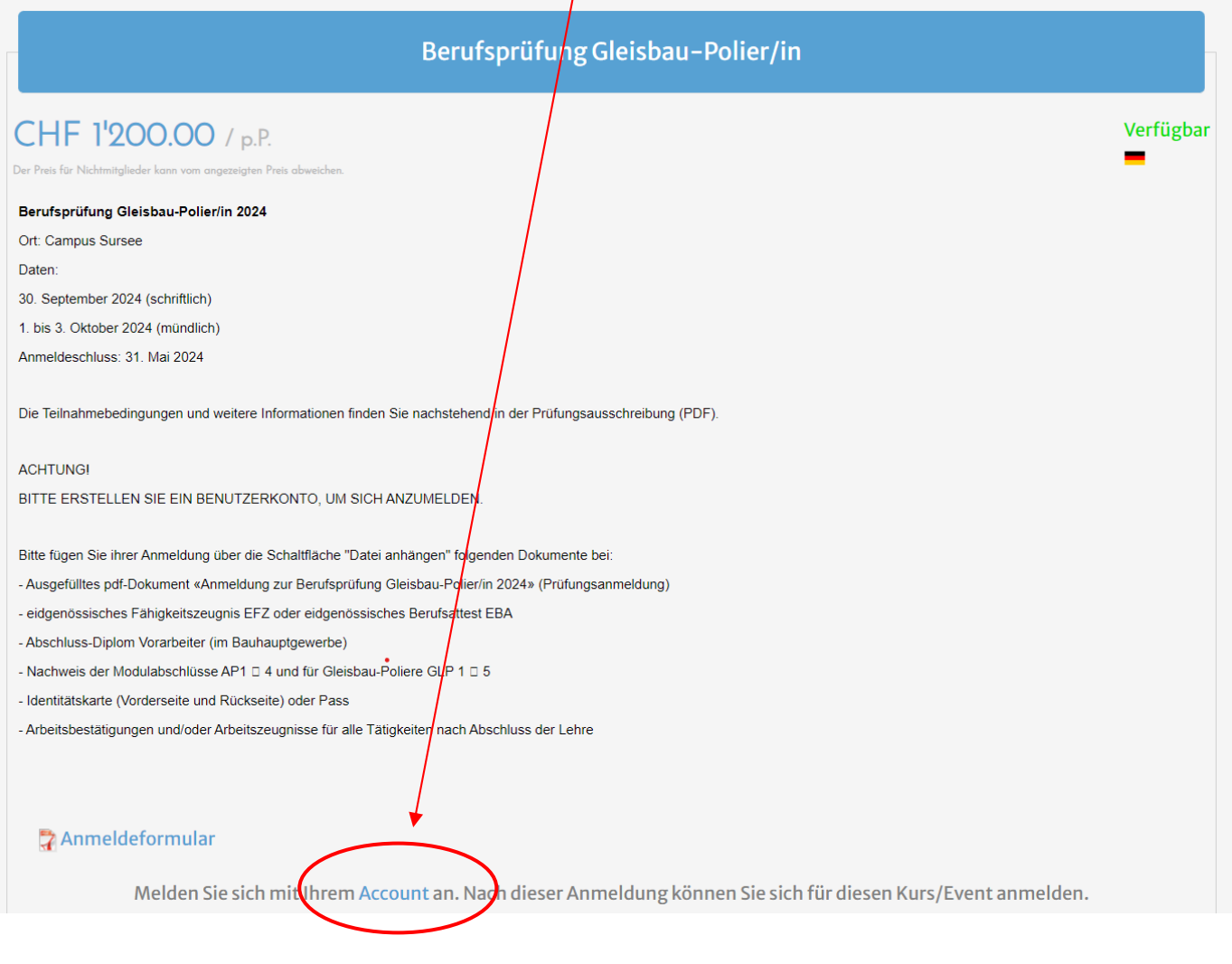

Es öffnet sich nachfolgendes Fenster:

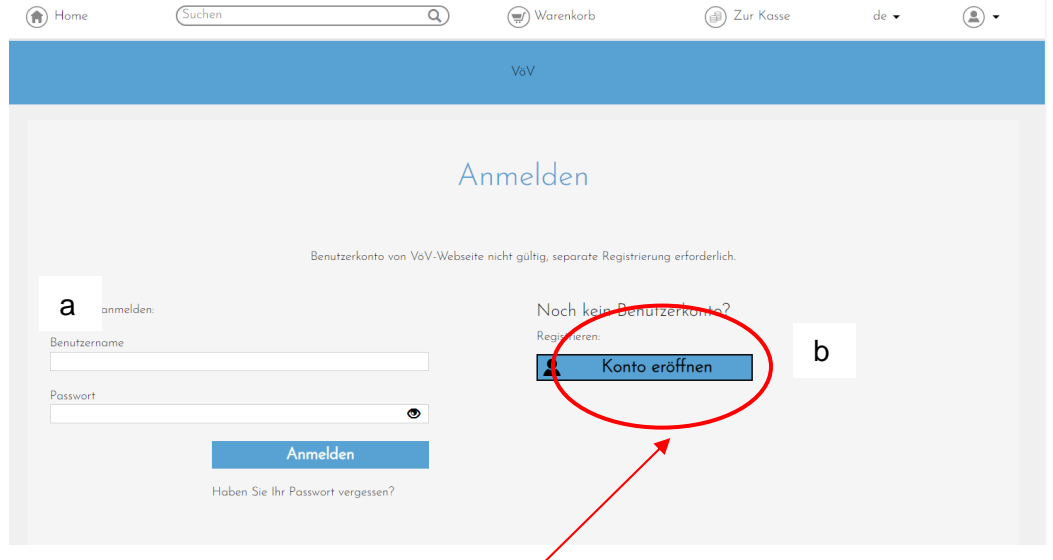

Sie haben zwei Möglichkeiten:

- a. Anmelden (wenn Sie bereits ein Konto haben, d.h. Benutzername und Passwort eingeben)
- b. Ein Benutzer**konto eröffnen**.

Füllen Sie **alle** Pflichtfelder\* aus und klicken Sie auf **Konto eröffnen**.

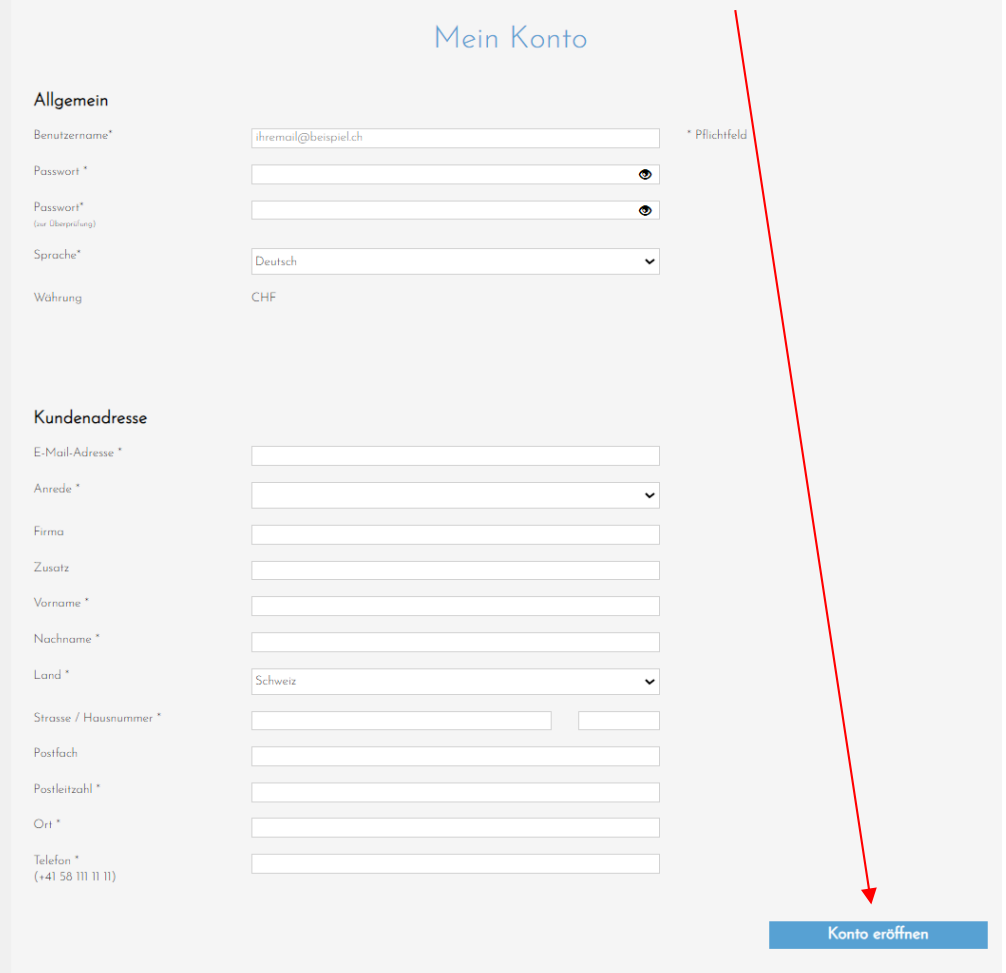

## Anmeldung mit **Benutzername** und **Passwort**:

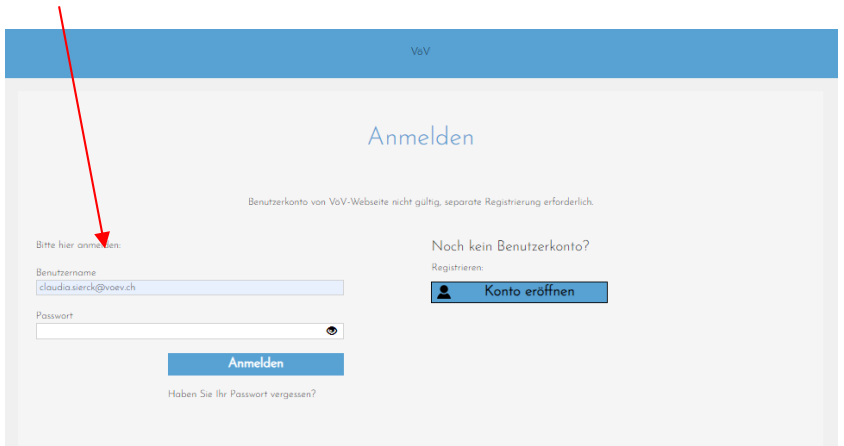

- 1. Ausfüllen des Formulars (Pflichtfelder\*)
- 2. Dateien hochladen
- 3. Anmeldung in den Warenkorb legen und abschliessen

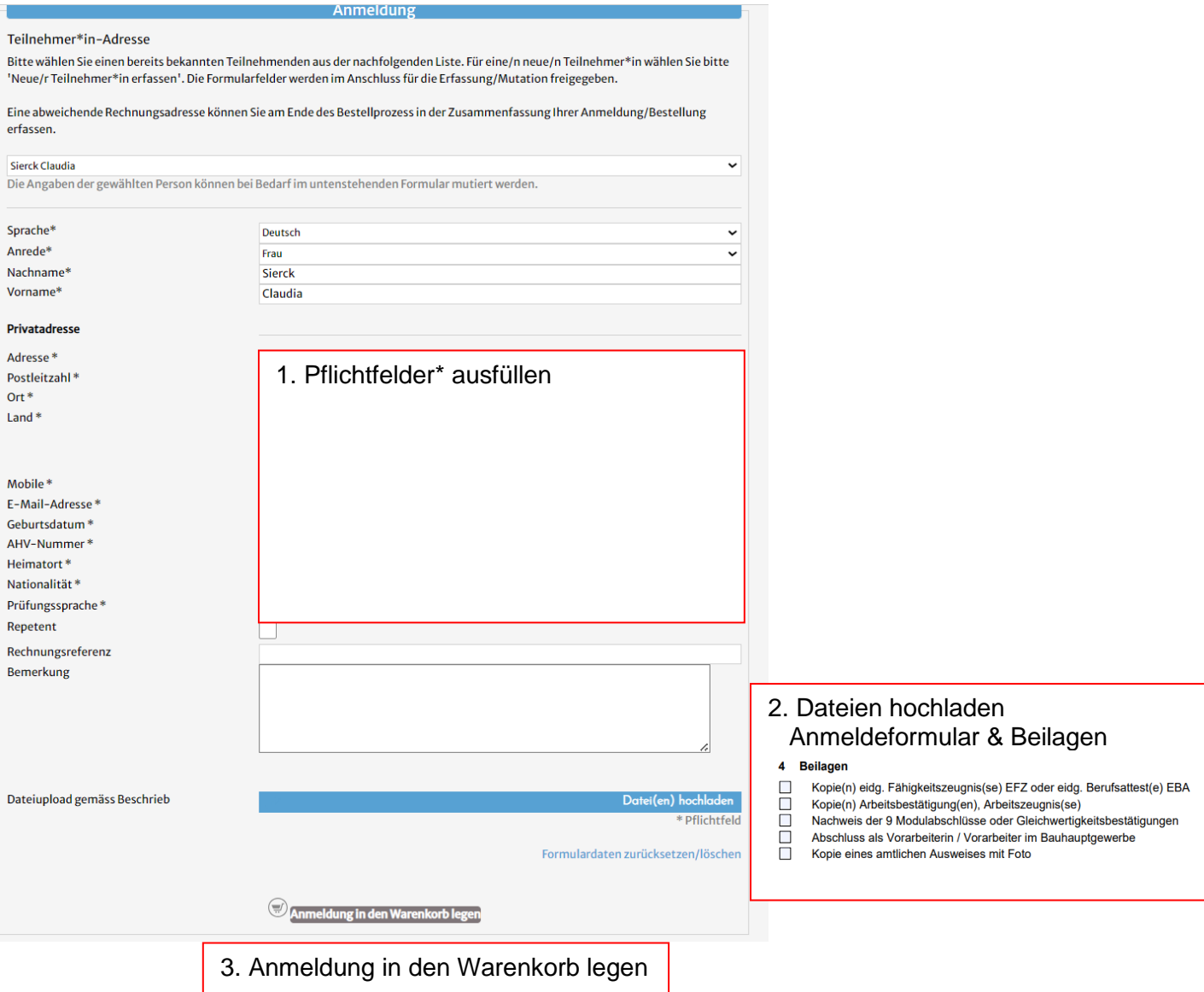

Anschliessend klicken Sie auf «**Weiter**».

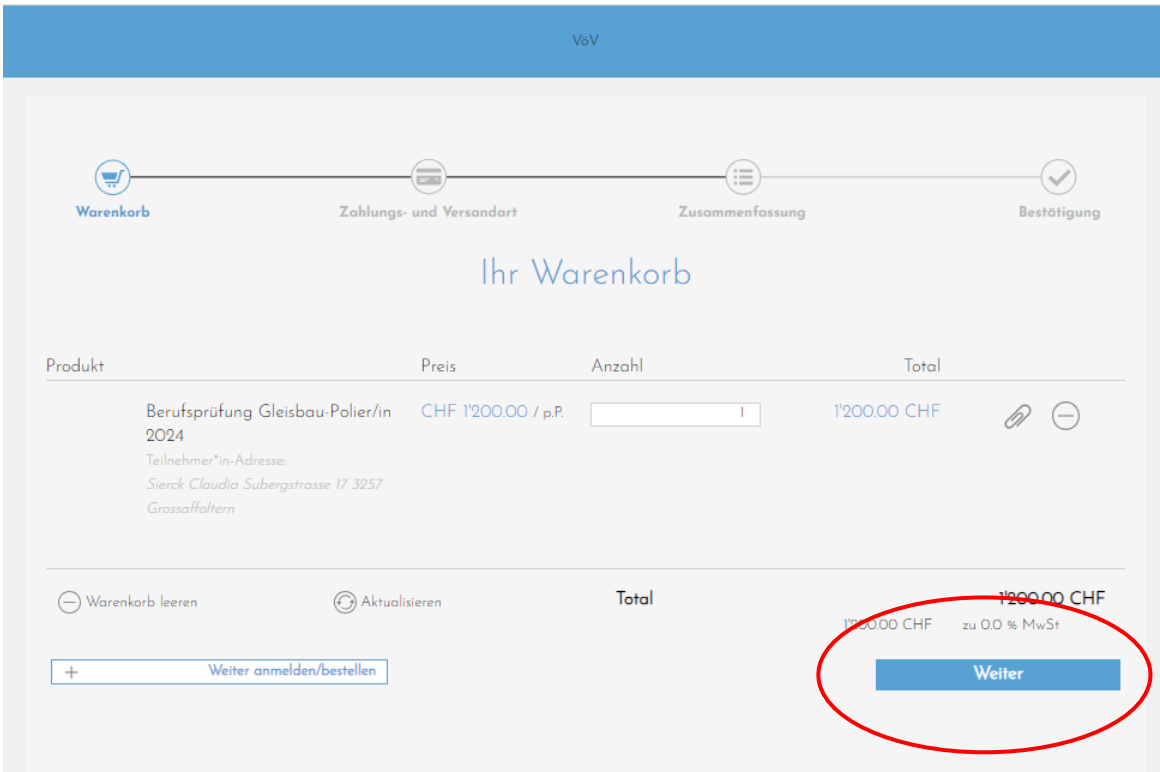

Anschliessend klicken Sie auf «**Weiter**».

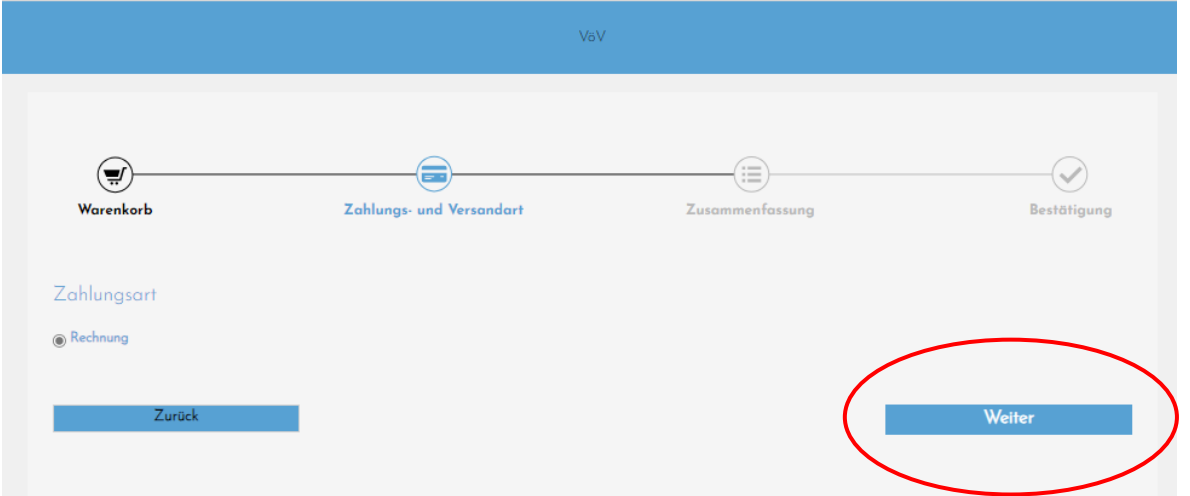

## Und klicken auf «**Anmeldung/Bestellung absenden**»

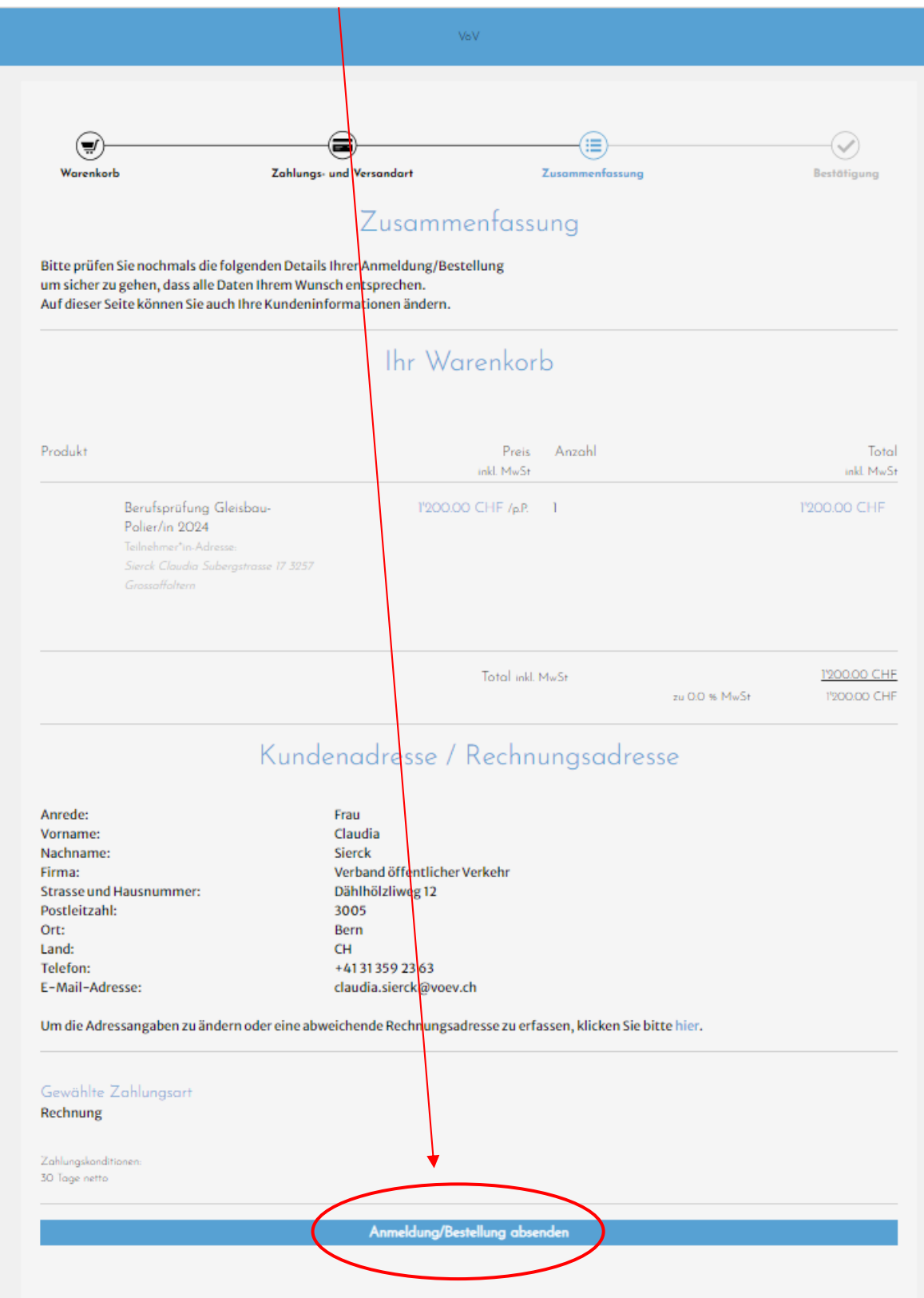

Jetzt ist Ihre **Anmeldung zur Berufsprüfung Gleisbaupolier abgeschlossen.**